## **QUICK REFERENCE GUIDE (QRG) IRB Committee Members: How to Perform a Review**

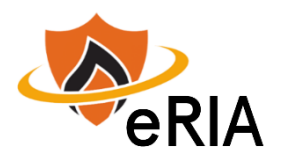

**1.** At the top of your browser window, type the URL: **[https://eria-irb.princeton.edu](https://eria-irb.princeton.edu/)** and CLICK **Enter** on your keyboard. *NOTE:* If you are off campus, VPN is required to access eRIA.

**2.** At the prompt, **LOG IN** with your *Princeton.edu ID and password* and **ACCEPT DUO** verification. This will take you to the eRIA home page.

**3.** On the "**Assignments"** tab of the **Home** screen, CLICK on a protocol number that displays the status: "**Your Action is Required"**. This will open the Form window. **MAXIMIZE** the Form window.

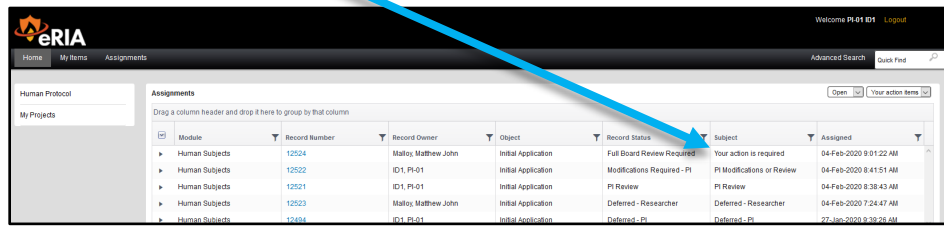

**4.** You can review one section at a time, or you can use the "**All Pages**" link to view sections of the Form concurrently.

**5**. To compare two versions of the open document, e.g., if you want to identify where a PI made changes in response to IRB correspondence, CLICK on the burger menu  $(\equiv)$  icon at the top left side of the page, then CLICK on "**Form History.**"

**6.** Select the date of the last IRB correspondence for the "**FROM**" field, and the most recent date for the "**TO**" field. Press CLICK. At the top left of the next window, CLICK the page numbers with an **asterisk** (6**\***) to see edits that have been made on those pages.

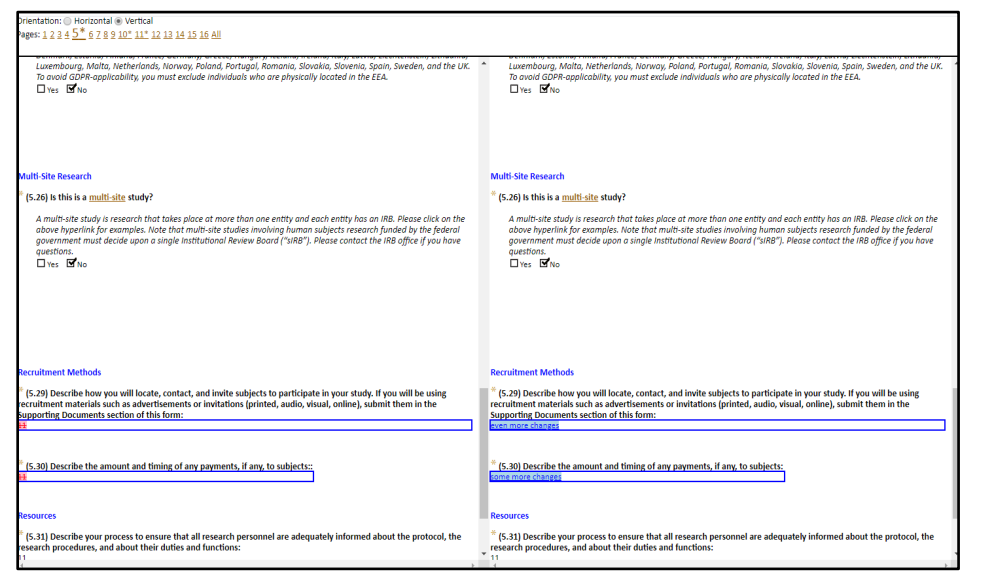

**7.** To provide comments in the application, CLICK the pencil icons that appear on the left. If you do not see the pencils, CLICK the "**Review**" button at top of the Form to make them visible.

- **8.** After entering a comment, CLICK the "**Post**" button.
	- You can edit or delete your own comments, but *not* the comments of other board members.
	- To read the other reviewers' comments, CLICK the exclamation point "**!**" icons. These icons will also appear after you have entered your own comments.
	- You can see the last comment made by HOVERING over the exclamation point "**!**" icons.

**9.** Navigate to the **"ASSIGNMENT"** section of the Form.

**10.** Scroll down to the "**Provisions**" box. Enter your requested revisions.

**11.** Scroll down to the "**Comments**" box. Enter any notes regarding the agenda item. These are not requested revisions, but represent your notes about the agenda item.

**13.** CLICK **SAVE** to *save* your work.

**14.** *DO NOT* CLICK "**I am Done."** Otherwise, you cannot access this assignment at the IRB meeting**.** 

**15.** CLICK "**Close**" when you are done.

## **Helpful links:**

**[How do I enable and/or disable web browser pop-up blockers?](https://princeton.service-now.com/snap?sys_id=9512&id=kb_article) [How do I clear my browser cache?](https://ria.princeton.edu/eria/home/technical-faqs#comp0000584bceb500000003866090)**

**For help, contact eRIA Support at: [eRIA-IRB@princeton.edu](file://files/lcrane/RIA/eRIA/2020%20QRGs.LMC/eRIA-IRB@princeton.edu) or 609-258-0865**